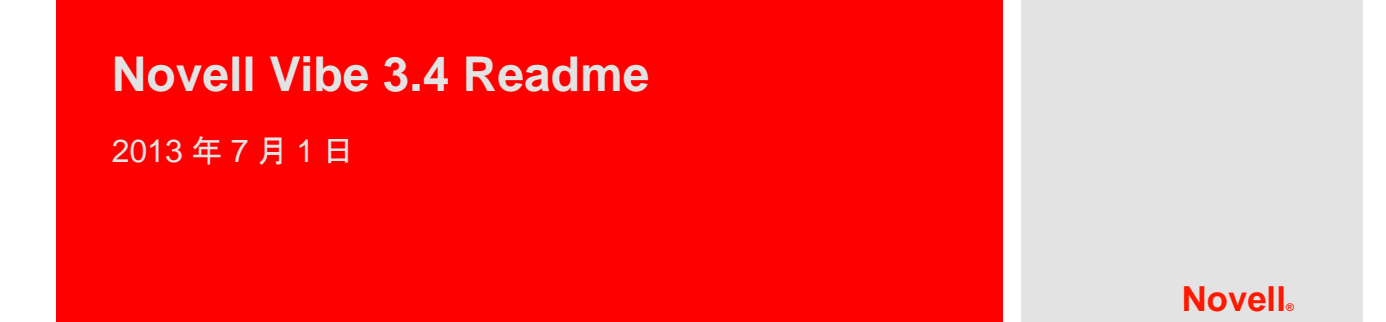

# **1** 製品の概要

Vibe への投資を最大化するため、Novell Vibe 3.4 には、外部ユーザに関するライセンス変更が含ま れます。

! Vibe システムへの外部ユーザの追加が、追加コストなしで行えるようになりました。

詳細については、『*Novell Vibe 3.4* 管理者ガイド』の「外部ユーザの管理」を参照してください。

! Guest ユーザのアクセス権が、個別ライセンスを購入しないでも含まれるようになりました。 Guest ユーザの詳細については、『*Novell Vibe 3.4* 管理者ガイド』の「Vibe サイトへの Guest アク セスの許可」を参照してください。

これらのライセンス変更が重要なのは、これにより、組織外のユーザに対して Vibe サイトを追加コ ストなしで公開できるからだけでなく、Vibe ソフトウェアの今後のバージョンでは、外部ユーザと の情報共有を可能にする各種の拡張ツールが提供されるからです。

いくつかの制約事項がありますが、詳細については、 EULA を参照してください。

Vibe 3.4 には、各種のバグ修正も含まれます。

# **2 Vibe** のシステム要件

Novell Vibe 3.4 のシステム要件 (Vibe モバイルインタフェースにアクセスするモバイルデバイス用の 要件も含む ) が、『*Novell Vibe 3.4* インストールガイド』の「Vibe のシステム要件」に一覧表示され ています。

# **3 Linux** インストール手順

- **1** Novell Vibe をインストールする予定の Linux サーバが、システム要件を満たしていることを確 認します。
- **2** Web サーバが現在 Vibe サーバで実行中の場合、それを停止し、可能であれば無効にします。
- **3** Vibe ディレクトリおよびファイルを所有させ、Vibe ソフトウェアを実行させる root 以外の Linux ユーザおよびグループ作成し、選択します。
- **4** Linux サーバ上の一時ディレクトリに Vibe ソフトウェアをダウンロードします。Vibe ソフト ウェアは、Novell [ダウンロードサイト](download.novell.com) (download.novell.com) でダウンロードすることができま す。
- **5** ターミナルウィンドウで、su およびルートパスワードを入力して、ルート権限を取得します。
- **6** Vibe 3.4 tar ファイルのダウンロード先の一時ディレクトリに変更し、次のコマンドを使用して ファイルを解凍(untar)します。

tar xvf novell-vibe-3.4.0.linux.tar

**7** Vibe ソフトウェアをダウンロードして解凍したディレクトリで、以下のコマンドを入力して Vibe インストールプログラムを開始します。

./installer-teaming.linux

インストール手順の詳細については、『*Novell Vibe 3.4* インストールガイド』で説明してあります。

# **4 Windows** インストール手順

- **1** Novell Vibe をインストールする予定の Windows サーバが、システム要件を満たしていることを 確認します。
- **2** 管理者権限で Windows サーバにログインします。
- **3** Web サーバが現在 Vibe サーバで実行中の場合、それを停止し、可能であれば無効にします。
- **4** Windows サーバ上の一時ディレクトリに Vibe ソフトウェアをダウンロードします。Vibe ソフ トウェアは、Novell [ダウンロードサイト](download.novell.com) (download.novell.com) でダウンロードすることができ ます。
- **5** Windows エクスプローラで、Vibe ソフトウェアをダウンロードし展開するディレクトリをブラ ウズしてから、installer-teaming.exe ファイルをダブルクリックし、Vibe インストールプログラム を起動します。

インストール手順の詳細については、『*Novell Vibe 3.4* インストールガイド』で説明してあります。

# **5** 更新に関する問題

- ! 2 [ページのセクション](#page-1-0) 5.1「Vibe 3.x システムの更新」
- ! 2 [ページのセクション](#page-1-1) 5.2「Teaming 2.1 システムの更新」
- **◆ 3 ページのセクション 5.3「Vibe [検索インデックスの再インデックス化」](#page-2-0)**
- ◆ 3 ページのセクション 5.4[「高可用性システムを更新する際のインデックスサーバ間の非互換性」](#page-2-1)
- ◆ 3ページのセクション 5.5「手動 Ehcache [環境設定が更新時に保持されない」](#page-2-2)
- ! 4 ページのセクション 5.6「以前の Vibe リリースから Vibe 3.3 [に更新する場合の問題」](#page-3-0)
- ◆ 4ページのセクション 5.7[「新しいバージョンに更新した後のパフォーマンスの問題」](#page-3-1)
- ◆ 5 ページのセクション 5.8[「ワークフローがカスタム状態にあるときにファクトリワークフロー](#page-4-0) [定義をリセットできない」](#page-4-0)

### <span id="page-1-0"></span>**5.1 Vibe 3.***x* システムの更新

Vibe 3、Vibe 3.1、または Vibe 3.2 から Vibe 3.3 に更新することができます。Vibe 3.4 に更新するに は、最初に Vibe 3.3 に更新する必要があります。データベースは、ソフトウェアとは別個に更新す る必要があります。詳細については、『*Novell Vibe 3.4* インストールガイド』の「更新」を参照して ください。

### <span id="page-1-1"></span>**5.2 Teaming 2.1** システムの更新

Teaming 2.1 またはそれ以前のバージョンからのアップグレードを行う場合、最初に Novell Vibe 3 に 更新してからのみ、Novell Vibe 3.3 に、さらに引き続き Vibe 3.4 にアップグレードできます。Novell Vibe 3 の更新の方法については、『*Novell Vibe 3* [インストールガイド](http://www.novell.com/documentation/vibe_onprem3/vibeprem3_inst/data/bookinfo.html) (http://www.novell.com/ documentation/vibe\_onprem3/vibeprem3\_inst/data/bookinfo.html)』の「更新」を参照してください。

### <span id="page-2-0"></span>**5.3 Vibe** 検索インデックスの再インデックス化

添付ファイルのサイズに関して対処された問題が原因で、添付ファイルのサイズが正しく表示され るようにするために、Vibe 3.3 への更新の後に、検索インデックスを再インデックス化する必要が あります。検索インデックスを再インデックス化する方法の詳細については、『*Novell Vibe 3.4* イン ストールガイド』の「更新」の「定義のリセット」を参照してください。

### <span id="page-2-1"></span>**5.4** 高可用性システムを更新する際のインデックスサーバ間の非互換性

高可用性 Vibe システムを前のバージョンから Vibe 3 またはそれ以降にアップデートする場合、現在 存在する遅延ログレコードは互いに互換性がなくなります。

Vibe 3 以降に更新する間の遅延更新ログで非互換性の問題がないことを確認し、アップグレードの 前に、すべての遅延更新ログをクリアする必要があります。

遅延更新ログを削除する方法については、『*Novell Vibe 3.4* 管理者ガイド』の「高可用な Lucene 索引 でのメンテナンスの実行」を参照してください。

### <span id="page-2-2"></span>**5.5** 手動 **Ehcache** 環境設定が更新時に保持されない

Vibe のキャッシュのパフォーマンスチューニングを行った場合に、次の環境設定ファイルのいずれ かを変更すると、以前のリリースから Vibe 3 以降に更新した際にキャッシングの問題が発生する可 能性があります。

- ◆ ehcache-hibernate.xml ( 単一サーバの Vibe 環境)
- ◆ ehcache-hibernate-clustered.xml (クラスタ化された Vibe 環境)

上記のファイルは、Vibe の更新時に上書きされるので、これらのファイルのいずれかを変更した場 合のみ問題が発生します。

単一サーバの Vibe 環境を使用しているか、またはクラスタ化された Vibe 環境を使用しているかど うかによって、発生する問題が異なります。

単一の Vibe サーバ用にキャッシュのパフォーマンスを最適化する目的で ehcache-hibernate.xml ファイ ルを変更した場合、Vibe の更新後にキャッシュのパフォーマンスが低下したことに気付く可能性が あります。

クラスタ環境を設定する目的で ehcache-hibernate-clustered.xml ファイルを変更した場合、Vibe サイトに 追加された項目が常に表示されるわけではないこと、またはその他の不安定な動作に気付く可能性 があります。この問題は、さまざまな Vibe のサーバ間で情報が正しくキャッシュおよび同期されて いないことが原因で発生します。

更新後にキャッシングの問題を解決するには :

- **1** Vibe を更新する前に、ehcache-hibernate.xml ファイルまたは ehcache-hibernate-clustered.xml ファイル を変更し、ファイルの状態を反映します。 ファイルは次のディレクトリに保存されています。
	- Linux: /opt/novell/teaming/apache-tomcat/ webapps/ssf/WEB-INF/classes/config

Windows: c:\Program Files\Novell\Teaming\apache-tomcat\ webapps\ssf\WEB-INF\classes\config Vibe 更新の前にこれらのファイルがどのように表示されるかを確認するためには、以下の場所 でバックアップディレクトリを探すことができます。

Linux: /opt/novell/teaming/teaming-backup/ ssf/WEB-INF/classes/config

Windows: c:\Program Files\Novell\Teaming\teaming-backup\ ssf\WEB-INF\classes\config

重要 **:** これらのバックアップファイルは参照としてのみ使用してください。ehcachehibernate.xml ファイルまたは ehcache-hibernate-clustered.xml ファイル全体をバックアックディレクト リにあるファイルで置き換えないでください。新しいファイルには、保持する必要がある重要 な新しい設定が含まれています。古いファイルの中にカスタマイズが存在する場合は、手動で 追加する必要があります。

- **2** ( オプション )、クラスタ化された Vibe 環境をご使用で ehcache-hibernate-clustered.xml ファイルを 変更する必要がある場合、新しい ehcache-hibernate-clustered.xml ファイルの中で hostName、 multicastGroupAddress、および multicastGroupPort プロパティの値が正しいことを確認してくださ い。
- **3** 環境設定ファイルに加えた変更を保存し、Vibe を再起動します。

### <span id="page-3-0"></span>**5.6** 以前の **Vibe** リリースから **Vibe 3.3** に更新する場合の問題

- ! 4 ページのセクション 5.6.1「Vibe [サイトの定義のリセット」](#page-3-2)
- 4ページのセクション 5.6.2 「Vibe [検索インデックスの再インデックス化」](#page-3-3)

#### <span id="page-3-2"></span>**5.6.1 Vibe** サイトの定義のリセット

Vibe 3.3 を前のバージョンから更新するとき、フォルダとワークスペース定義にブランディング要 素を含めたくない場合は、Vibe サイトの定義をリセットする必要があります。この要素は有用では なくなり、ユーザを混乱させる場合があります。『*Novell Vibe 3.4* 上級ユーザガイド』の「フォルダ またはワークスペースのブランディング」で説明されているように、フォルダまたはワークスペー スのブランディングが行われます。

Vibe の定義をリセットする方法については、『*Novell Vibe 3.4* インストールガイド』の「更新」の 「定義のリセット」を参照してください。

#### <span id="page-3-3"></span>**5.6.2 Vibe** 検索インデックスの再インデックス化

Vibe 3.3 に更新した後で、検索インデックスを再インデックス化する必要があります。詳細につい ては、『*Novell Vibe 3.3* インストールガイド』の「更新」の「定義のリセット」を参照してください。

## <span id="page-3-1"></span>**5.7** 新しいバージョンに更新した後のパフォーマンスの問題

Vibe システムを新しいバージョンに更新すると、Vibe システムを最初に利用する際にパフォーマン スの問題が発生します。更新後に Vibe が JSP をコンパイルする必要があるためです。

これらのパフォーマンスの問題は、これ以降 Vibe サイトに訪問しても発生しません。

## <span id="page-4-0"></span>**5.8** ワークフローがカスタム状態にあるときにファクトリワークフロー定 義をリセットできない

ファクトリワークフロー ( タスクワークフローなど ) にカスタム状態を追加してあり、カスタム状 態のエントリが現在存在する場合、『*Novell Vibe 3.4* インストールガイド』の「更新」の「定義のリ セット」で説明されているように、ワークフロー定義をファクトリデフォルトにリセットすると、 一般エラーが発生し、システム管理者に連絡するように通知されます。

複数の定義を同時にリセットしようとするときに、この問題が原因でファクトリワークフローがリ セットできない場合、すべての定義のリセットに失敗します。

# **6** インストールに関する問題

- 5 ページのセクション 6.1「Vibe サーバと Lucene サーバは同じ JDK [を使用する必要がある」](#page-4-1)
- ! 5 [ページのセクション](#page-4-2) 6.2「ユーザ名とパスワードの文字制限」
- ◆ 6ページのセクション 6.3「LDAP 同期[およびログインでのユーザ](#page-5-0)名の文字制限」
- ! 6 ページのセクション 6.4[「ソフトウェアインストールディレクトリ](#page-5-1)名の文字制限」
- 6[ページのセクション](#page-5-2) 6.5「ファイルリポジトリディレクトリ名の文字制限」
- 6ページのセクション 6.6[「デフォルトのデータベース](#page-5-3)名」
- 7[ページのセクション](#page-6-0) 6.7「アプレットサポートの制限」
- ◆ 7 [ページのセクション](#page-6-1) 6.8「Mac ユーザ用のその場編集サポート」
- ◆ 7 [ページのセクション](#page-6-2) 6.9 「NFS サポート」
- ◆ 8ページのセクション 6.10「Windows Server 2008 [でのファイアウォール問題](#page-7-0) R2」
- 8[ページのセクション](#page-7-1) 6.11「WebDAV サーバへの SSL 接続の JDK 依存関係」
- **◆ 8 [ページのセクション](#page-7-2) 6.12「更新された Visual C++ 再配布可能パッケージ (Windows の場合)」**
- ! 9 [ページのセクション](#page-8-0) 6.13「Access Manager との互換性」

## <span id="page-4-1"></span>**6.1 Vibe** サーバと **Lucene** サーバは同じ **JDK** を使用する必要がある

Vibe および Lucene インデックスが別々のサーバ上で実行されている場合、両方のサーバで同じ JDK を使用する必要があります。異なる JDK を使用すると、カレンダのエントリを作成できないな ど、望ましくない動作が発生してしまいます。

### <span id="page-4-2"></span>**6.2** ユーザ名とパスワードの文字制限

Novell Vibe のユーザ名とパス名に拡張文字または 2 バイト文字を使用しないでください。この中に は、LDAP ディレクトリから Vibe に同期化されたユーザ名やパスワードも含まれます。

この制限は、Vibe が認証に使用するオープンソース [Spring Security](http://static.springframework.org/spring-security/site) (http://static.springframework.org/ spring-security/site) を、Novell Authentication Manager などのシングルサインオン製品、Web サービ ス、および WebDAV で使用される各種の認証方法 ( [基本](http://en.wikipedia.org/wiki/Basic_access_authentication)認証 (http://en.wikipedia.org/wiki/ Basic\_access\_authentication) およ[びフォームベース認](http://en.wikipedia.org/wiki/Form_based_authentication)証 (http://en.wikipedia.org/wiki/ Form based authentication) の両方) と組み合わせた場合に発生します。どの組み合わせでも正しく 解釈されるのは、ASCII 文字のみです。

## <span id="page-5-0"></span>**6.3 LDAP** 同期およびログインでのユーザ名の文字制限

特殊文字 ( / \ \* ? " < > : | ) が含まれる LDAP ユーザ名は Novell Vibe ユーザ名として使用できません。 LDAP ディレクトリにこれらの文字が入ったユーザ名が含まれている場合、Vibe サイトとの同期は 行われますが、関連付けられたユーザはログインできません。

これらの文字を Vibe ユーザ名に使用することはできません。これは、Vibe ユーザ名がユーザの ワークスペースタイトルとなり、ワークスペースタイトルはワークスペースに導く階層パスの要素 となるからです。これらの文字は Linux や Windows のパス名では正規文字ではありません。

## <span id="page-5-1"></span>**6.4** ソフトウェアインストールディレクトリ名の文字制限

Novell Vibe のインストールディレクトリ名には拡張文字やダブルバイト文字は使用しないでくださ い。Vibe ソフトウェアのデフォルト場所 :

Linux: /opt/novell/teaming

Windows: c:\Program Files\Novell\Teaming

## <span id="page-5-2"></span>**6.5** ファイルリポジトリディレクトリ名の文字制限

Novell Vibe ファイルリポジトリへのパスのディレクトリ名では拡張文字またはダブルバイト文字は 使用しないでください。ファイルリポジトリのルートディレクトリのデフォルトの場所は、次のと おりです。

Linux: /var/opt/novell/teaming

Windows: c:\Novell\Teaming

Vibe サイトで表示したり、インデックス処理したりするために、さまざまなファイルタイプを HTML で表示する目的で使用される Oracle Outside In ビューアでは、拡張文字やダブルバイト文字 が含まれるディレクトリ名は処理されません。

## <span id="page-5-3"></span>**6.6** デフォルトのデータベース名

Novell Vibe インストールプログラムに Vibe データベースを作成させる場合、データベースは sitescape という名前を与えられます。このデータベース名は、現在、インストールプログラムで使用 されるデータベース作成スクリプトにハードコーディングされています。名前は、以前に Vibe ソフ トウェアを所有していた会社の名前まで遡ります。

Vibe データベースに別の名前を付ける場合、Vibe インストールプログラムを実行する前に、データ ベース作成スクリプトを編集してからデータベース作成スクリプトを手動で実行します。この処理 を行う場合、Vibe インストールプログラムを実行する際に JDBC URL も更新する必要があります。 新しいバージョンにアップグレードする前に、データベース更新スクリプトもまた、変更する必要 があります。

重要 **:** Vibe データベース名を変更することをお勧めします。

### <span id="page-6-0"></span>**6.7** アプレットサポートの制限

アプレットは、1.6.0 12 以前の Java ランタイム環境 (JRE) を搭載したシステムでは、64 ビット版 Firefox でサポートされていません。

アプレットは、64 ビットオペレーティングシステム上 ( アプレットが動作できる JRE 1.6.0.12 以降 の更新)で機能します。

たとえば、デスクトップからドラッグアンドドロップした複数ファイル、デスクトップからペース トされたファイル、その場編集、およびワークフローエディタでのグラフィック表示はアプレット がサポートされない場合機能しません。

### <span id="page-6-1"></span>**6.8 Mac** ユーザ用のその場編集サポート

Mac ユーザの場合、Mac ワークステーションの次のディレクトリから OpenOffice.org が検索されま す。

/Applications/OpenOffice.org.app

組織の中で、OpenOffice.org の標準の場所がユーザのワークステーションごとに異なる場合、希望 の場所で OpenOffice.org を検索するように Vibe を設定することができます。

**1** 以下のディレクトリに変更します。

Linux: /opt/novell/teaming/apache-tomcat-version/ webapps/ssf/WEB-INF/classes/config

Windows: c:\Program Files\Novell\Teaming\apache-tomcat-version\ webapps\ssf\WEB-INF\classes\config

- **2** テキストエディタで ssf.properties ファイルを開きます。
- **3** 以下の内容で開始するラインブロックを探します。

edit.in.place.mac.editor

- **4** このラインセットをテキストエディタのクリップボードにコピーします。
- **5** ssf.properties ファイルと同じディレクトリに配置されている ssf-ext.properties ファイルを開きます。
- **6** コピーしたラインブロックを ssf-ext.properties ファイルの最後に貼り付けます。
- **7** 組織での場所を反映するように、OpenOffice.org ソフトウェアの場所を編集します。
- **8** ssf-ext.properties ファイルを保存して閉じます。
- **9** 保存しないで ssf.properties ファイルを閉じます。
- **10** Vibe サイトで新しいソフトウェアの場所が有効になるように、Vibe を停止して再起動します。

#### <span id="page-6-2"></span>**6.9 NFS** サポート

Vibe ファイルリポジトリを Vibe が実行しているリモートサーバに配置するために、NFS ファイル システムマウントがサポートされています。ただし、NFS ファイルシステムマウントは、 Lucene\* インデックスを Lucene Index Server が実行しているリモートサーバに配置する場合にはサ ポートされていません。

## <span id="page-7-0"></span>**6.10 Windows Server 2008** でのファイアウォール問題 **R2**

Windows Server 2008 R2 では、ファイアウォールはデフォルトで有効であり、ポート 80 および 443 はブロックされています。Vibe ではこれらのポートを使用する必要があるため、Windows サーバで Vibe は許可されたプログラムである必要があります。

Vibe で使用する Windows Server 2008 R2 マシンを準備するためには、次の手順に従ってください。

- **1** コントロールパネルで、*Windows Firewall* をダブルクリックします。
- **2**[*Windows* ファイアウォールによるプログラムの許可]をクリックします。
- <span id="page-7-3"></span>**3** ファイアウォールを介して Vibe が使用する必要のあるポートを開きます。
	- **3a** [ポートの追加] をクリックします。
	- **3b**[名前]フィールドで、安全でない接続に対して Vibe が使用する HTTP ポートの記述的な 名前を指定します。
	- **3c**[ポート]フィールドで、80 を指定します。
	- **3d**[*OK*]をクリックします。
	- **3e** 安全な HTTP ポート 443 に対して[、ステップ](#page-7-3) 3a ~[ステップ](#page-7-4) 3d を繰り返します。
- <span id="page-7-4"></span>4 2 つのポートを定義した後で、「Windows ファイアウォールの設定]ダイアログボックスで [*OK*]をクリックして、これらのポートでファイアウォールを介して Vibe が通信することを許 可します。

### <span id="page-7-1"></span>**6.11 WebDAV** サーバへの **SSL** 接続の **JDK** 依存関係

Novell Vibe サイトと WebDAV サーバ間で SSL 接続を使用する場合、および WebDAV サーバが証明 機関によって与えられた証明書ではなく自己署名証明書を持つ場合は、Sun JDK を使用する必要が あります。自己署名証明書を処理するための既存の Vibe 機能は、IBM JDK が自己署名証明書を処 理する方法とは互換性がありません。

## <span id="page-7-2"></span>**6.12** 更新された **Visual C++** 再配布可能パッケージ **(Windows** の場合 **)**

Novell Vibe は、Vibe サイトでドキュメントとイメージを表示するためと、ドキュメントのインデッ クスを付けるために Oracle Outside In 8.3.5 ビューア技術を使用します。このビューア技術は、 Microsoft Visual C++ 2005 再配布可能パッケージの SP 1 に依存します。Vibe をインストールする Windows サーバに、まだ Visual C++ 2005 再配布可能パッケージの最新バージョンがインストールさ れていない場合、Vibe サイトが適切に機能する前に、インストールする必要があります。必要な Visual C++ 2005 再配布可能パッケージのバージョンは、次のとおりです。

- ◆ [Microsoft Visual C++ 2005 SP1](http://www.microsoft.com/downloads/details.aspx?familyid=200B2FD9-AE1A-4A14-984D-389C36F85647&displaylang=en) 再配布可能パッケージ (x86) (http://www.microsoft.com/downloads/ details.aspx?familyid=200B2FD9-AE1A-4A14-984D-389C36F85647&displaylang=en)
- ◆ [Microsoft Visual C++ 2005 SP1](http://www.microsoft.com/downloads/details.aspx?familyid=EB4EBE2D-33C0-4A47-9DD4-B9A6D7BD44DA&displaylang=en) 再配布可能パッケージ (x64) (http://www.microsoft.com/downloads/ details.aspx?familyid=EB4EBE2D-33C0-4A47-9DD4-B9A6D7BD44DA&displaylang=en)

詳細については、Oracle サポート Web [サイト](http://www.oracle.com/support) (http://www.oracle.com/support) の「*New Dependency for Outside In 8.2.0 and Newer Versions, Windows Products Only*」(Doc ID 468895.1) を参照してください。サ ポートドキュメントにアクセスするには、Oracle のサポートサイトへのログインが必要です。

## <span id="page-8-0"></span>**6.13 Access Manager** との互換性

Novell Vibe を Novell Access Manager と正常に使用するには、Access Manager 3.1 SP1 IR1 が必要で す。このバージョンは [Novell Downloads Web](http://download.novell.com) サイト (http://download.novell.com) で利用できます。

## **7 Vibe** の問題

- 10ページのセクション 7.1[「システムユーザアカウントを](#page-9-0)削除しない」
- ◆ 10 [ページのセクション](#page-9-1) 7.2「Vibe ゾーンを削除しない」
- 10[ページのセクション](#page-9-2) 7.3「サブタスク階層内のメインタスクの結果を移動すると失われる」
- ◆ 10[ページのセクション](#page-9-3)7.4「LinuxのOpenOfficeでVibeドキュメントを保存すると2つのファイル [バージョンが作成される」](#page-9-3)
- 10 [ページのセクション](#page-9-4) 7.5「Mac の Safari は[ブックマークに追加]オプション RSS フィードの作 [成を許可しない」](#page-9-4)
- ! 11 ページのセクション 7.6[「ドラッグアンドドロップでファイルを追加しても](#page-10-0) Mac では機能しな [い」](#page-10-0)
- ◆ 11 ページのセクション 7.7 「一番古[いバージョンのファイルにファイル](#page-10-1)メモが表示されない場合 [がある」](#page-10-1)
- ! 11 [ページのセクション](#page-10-2) 7.8「LDAP 同期化の問題」
- ! 12 ページのセクション 7.9[「ランディングページの問題」](#page-11-0)
- ◆ 12 ページのセクション 7.10[「ワークスペースのコ](#page-11-1)ピー制限」
- ◆ 13 [ページのセクション](#page-12-0) 7.11「エクスポート / インポートの制限」
- ! 13 [ページのセクション](#page-12-1) 7.12「MySQL でのファイル削除の問題」
- 13 [ページのセクション](#page-12-2) 7.13「パスワード保護されたファイル」
- 13 ページのセクション 7.14[「ミラーしたフォルダの問題」](#page-12-3)
- ◆ 13 ページのセクション 7.15[「フォルダおよびワークスペースの](#page-12-4)ネスティングの問題」
- 14 [ページのセクション](#page-13-0) 7.16「ライセンスレポートに関する問題」
- 14ページのセクション 7.17[「カスタムエントリと](#page-13-1)ビューの日付属性」
- **◆ 14 [ページのセクション](#page-13-2) 7.18「GroupWise の統合に関する問題」**
- ◆ 15[ページのセクション](#page-14-0) 7.19「外部発信メールシステムと通信できない」
- 15 ページのセクション 7.20「Vibe タスクが Outlook [でカレンダイベントとして表示される」](#page-14-1)
- 15[ページのセクション](#page-14-2) 7.21「電子メール送信時の Firefox の制限」
- 16[ページのセクション](#page-15-0) 7.22「WebDAV の問題」
- ◆ 18ページのセクション 7.23「Windows XP [を使用している場合、](#page-17-0)Windows エクスプローラで Vibe [フォルダを表示すると別のフォルダも表示される」](#page-17-0)
- ◆ 18ページのセクション 7.24「OpenOffice.org [でのデータクォータ問題」](#page-17-1)
- ! 19 [ページのセクション](#page-18-0) 7.25「Linux サーバの HTML 変換エラー」
- ! 19 ページのセクション 7.26[「ユーザプロファイルがカスタム](#page-18-1) JSP ファイルをサポートしない」

## <span id="page-9-0"></span>**7.1** システムユーザアカウントを削除しない

Vibe には 4 つのシステムユーザアカウントがあります。これらのアカウントを削除しないでくださ い。削除すると、Vibe システムで問題が発生する可能性があります。システムアカウントとして指 定されているのは、Admin、E-mail Posting Agent、Synchronization Agent、および Guest です。

これらのユーザアカウントを削除する必要がある場合は、まず Novell Support に相談してください。

### <span id="page-9-1"></span>**7.2 Vibe** ゾーンを削除しない

必要がなくなった Vibe ゾーンがある場合でも、削除しないでください。Vibe のゾーンを削除する と、Vibe サイトで重大な問題が発生する可能性があります。

Vibe ゾーンを削除する必要がある場合は、まず Novell Support に相談してください。

### <span id="page-9-2"></span>**7.3** サブタスク階層内のメインタスクの結果を移動すると失われる

メイン ( 親 ) タスクを Vibe サイト上の別の場所に移動すると、メインタスクの下にあるすべてのサ ブタスクが ( サブタスクのサブタスク ( ネストされたタスク ) も )、元の Tasks フォルダ内のメイン タスクになります。

## <span id="page-9-3"></span>**7.4 Linux** の **OpenOffice** で **Vibe** ドキュメントを保存すると **2** つのファイ ルバージョンが作成される

Linux の OpenOffice で Vibe のファイルを編集すると、ファイルを保存するたびに、2 つの新しい ファイルバージョンが生成されます。

この問題は、WebDAV と OpenOffice が通信する方法でバグがあるためです。

この問題を解決するには、LibreOffice の最新バージョンを使用してください。

Vibe のファイルの編集に関する詳細は、『*[Novell Vibe 3.4](http://www.novell.com/documentation/vibe34/vibe34_user/data/bookinfo.html)* ユーザガイド (http://www.novell.com/ documentation/vibe34/vibe34\_user/data/bookinfo.html)』の「フォルダエントリの操作」の「読み取り専 用モードでのファイルの表示」を参照してください。

## <span id="page-9-4"></span>**7.5 Mac** の **Safari** は[ブックマークに追加]オプション **RSS** フィードの 作成を許可しない

ブラウザで RSS URL を貼り付けた後で選択可能になる [ブックマークに追加]オプションは、Mac で Safari を使用すると機能しません。代わりに、RSS フィールドを作成するために、[ブックマー ク]メニューを使用する必要があります。

Safari が RSS フィードを処理する方法に問題があります。Vibe 自体の問題ではありません。

## <span id="page-10-0"></span>**7.6** ドラッグアンドドロップでファイルを追加しても **Mac** では機能しない

Mac 上での Java の制約のために、『*Novell Vibe 3.4* ユーザガイド』の「フォルダエントリの使用」の 「ファイルのドラッグアンドドロップ」で説明されているように、ファイルをドラッグアンドドロッ プしてフォルダにファイルを追加したり、エントリにファイルをアタッチすることができません。

アプレットに追加し貼り付けるファイルをコピーする場合、ドラッグアンドドロップに使用する Vibe アプレットを使用できます。しかし、アプレットへのファイルのドラッグは機能しません。

### <span id="page-10-1"></span>**7.7** 一番古いバージョンのファイルにファイルメモが表示されない場合が ある

複数のファイルバージョンがあるときに、一番古いバージョンのファイルについてのメモを追加し ようとすると (『*Novell Vibe 3.4* ユーザガイド』の「ファイルまたはファイルバージョンについての メモの追加」を参照 )、メモが表示されない場合があります。

#### <span id="page-10-2"></span>**7.8 LDAP** 同期化の問題

- 11 [ページのセクション](#page-10-3) 7.8.1「LDAP からユーザを削除したときの問題」
- ◆ 11 [ページのセクション](#page-10-4) 7.8.2 「Vibe ユーザの初期同期の問題」
- ◆ 11 ページのセクション 7.8.3「LDAP [ディレクトリのユーザの](#page-10-5)名前変更と移動の問題」

#### <span id="page-10-3"></span>**7.8.1 LDAP** からユーザを削除したときの問題

LDAP 同期の設定時、[*LDAP* に存在しないユーザを削除]オプションを選択しないことをお勧めし ます。この機能は、今後の Vibe リリースで拡張されるか削除される予定です。削除したユーザアカ ウントは復元できません。ベストプラクティスとして、この LDAP オプションはオフのままにして ください。そうすることで、ユーザを削除するのではなく、ユーザを無効にすることができます。

#### <span id="page-10-4"></span>**7.8.2 Vibe** ユーザの初期同期の問題

LDAP ディレクトリからユーザをインポートして、Novell Vibe ユーザを作成した場合、ユーザを同 期するために使用している LDAP 属性の値が一意でないときには、LDAP ディレクトリのすべての ユーザが Vibe に表示されないことがあります。たとえば、cn 属性を使用してユーザを識別したり、 同じ cn 値をもつ複数のユーザがある場合、重複したユーザ名の最初のインスタンスのみが Vibe に 同期されます。

この問題を解決するためには、emailAddress など、すべてのコンテナ全体に対して常に一意の値をも つ属性を使用してください。

#### <span id="page-10-5"></span>**7.8.3 LDAP** ディレクトリのユーザの名前変更と移動の問題

LDAP ディレクトリ内のユーザを名前変更したり移動する場合は、『*Novell Vibe 3.4* インストールガ イド』の「ディレクトリサービス情報の収集」の「ユーザまたはグループを識別する LDAP 属性」 で説明されているように、設定[ユーザまたはグループを一意に識別する *LDAP* 属性]の値が指定 されていることを確認してください。この設定に対して値が指定されていない場合、LDAP ディレ クトリ内のユーザを名前変更したり移動すると、Vibe 内に新しいユーザが作成されることがありま す。

## <span id="page-11-0"></span>**7.9** ランディングページの問題

- 12ページのセクション 7.9.1「Internet Explorer で機能しないランディングページのリンク (URL) 要[素](#page-11-2)」
- ◆ 12 [ページのセクション](#page-11-3) 7.9.2「Enhanced View 要素の[Display Full Entry]オプションが間違って [表示される可能性がある」](#page-11-3)

#### <span id="page-11-2"></span>**7.9.1 Internet Explorer** で機能しないランディングページのリンク(**URL**)要素

リンク (URL) 要素をもつランディングページからリンクを作成するとき、要素を設定するときに [新しいウィンドウで *URL* を開く]オプションを選択しない限り、そのリンクはランディングペー ジ上で有効にはなりません。

この要素をランディングページに追加する方法については、『*Novell Vibe 3.4* 上級ユーザガイド』の 「ランディングページへのコンテンツの追加」を参照してください。

#### <span id="page-11-3"></span>**7.9.2 Enhanced View** 要素の[**Display Full Entry**]オプションが間違って表示される可能性がある

Vibe 3.3 では、Enhanced View 要素の[*Display Full Entry*]オプションが変更されました。前のリリー スでランディングページにこのオプションを追加した場合に、Vibe 3.3 にアップグレードするとき には、ランディングページを編集して[*OK*]をクリックすると、このオプションが自動的に削除さ れます。ランディングページを編集して[*Cancel*]をクリックすると、ランディングページでこの 要素が使用できなくなります。

### <span id="page-11-1"></span>**7.10** ワークスペースのコピー制限

ワークスペースをコピーする際に、ワークスペースのカスタムフォームとワークフロー定義は、 ワークスペースのコピーに転送されません。ワークスペースツリーの上位階層に定義を移動するこ とによって、この制限に対処できます。

- **1** 定義がある元のワークスペースのフォルダに移動します。
- **2**[ワークスペース]ツールバーで、[管理]*>*[フォームと表示デザイナ]の順にクリックしま す。
- **3**[フォームと表示デザイナ]ツリーを展開してから、移動する定義をクリックします。
- **4**[定義のプロパティ]ダイアログボックスで、[この定義を移動]をクリックし、Vibe サイトに ワークスペースとフォルダツリーを表示してから、必要に応じてそのツリーを展開し、定義の 適切な移動先を表示します。

オリジナルのワークスペースのコピーで定義を利用できるようにするには、オリジナルワーク スペースとワークスペースのコピー両方の上のツリーの場所に定義を移動します。

Vibe サイトで全体的に定義を利用できるようにするには、ワークスペースとフォルダツリーの ルートに定義を移動します。

- **5** 定義を移動するには、[*OK*]をクリックします。
- **6** 「閉じる] を 2 回クリックして、Vibe のメインページに戻ります。
- **7** 定義がワークスペースのコピーで使用可能になったことを確認してください。
- **8** コピーされたワークスペースで使用可能にする必要のある定義ごとにこの手順を繰り返しま す。

## <span id="page-12-0"></span>**7.11** エクスポート **/** インポートの制限

エクスポートされたワークスペース、フォルダ、またはエントリがエクスポートファイルに含まれ ないものにリンクされているとき、リンクは別の Vibe システムからインポートされている場合には 正しく機能しません。

#### <span id="page-12-1"></span>**7.12 MySQL** でのファイル削除の問題

MySQL を使用している場合、ファイルをアップロードしてそのファイルを削除する場合に次のエ ラーが表示される可能性があります。

class org.hibernate.exception.GenericJDBCException Cannot release connection

これは [MySQL](http://bugs.mysql.com/bug.php?id=45357) の欠陥 (http://bugs.mysql.com/bug.php?id=45357) に関連しています。この問題を解決す るためには、MySQL をバージョン 5.1.40 [またはそれ以](http://dev.mysql.com/downloads/mysql)降 (http://dev.mysql.com/downloads/mysql) に アップデートしてください。

### <span id="page-12-2"></span>**7.13** パスワード保護されたファイル

作成元のアプリケーションでパスワード保護されているファイルは Novell Vibe サイトでは表示でき ません。この動作は仕様によるものです。

### <span id="page-12-3"></span>**7.14** ミラーしたフォルダの問題

- 13 ページのセクション 7.14.1[「ミラーリングフォルダ](#page-12-5)構造の制限」
- ◆ 13ページのセクション 7.14.2[「ミラーリングフォルダバージョン管理の制限」](#page-12-6)

#### <span id="page-12-5"></span>**7.14.1** ミラーリングフォルダ構造の制限

Novell Vibe Move は使用できません。このフォルダ機能は、1 つのミラーリングフォルダを別のミ ラーリングフォルダ内部に移動させます。

#### <span id="page-12-6"></span>**7.14.2** ミラーリングフォルダバージョン管理の制限

ミラーリングフォルダ内のファイルを編集してからバージョン履歴を確認する場合、最新バージョ ンのファイルのみを表示して、最新バージョンのファイルのみがミラーリング場所からの編集に使 用できます。この動作は仕様によるものです。ミラーリングフォルダでのマニュアルのバージョン 管理は現在使用できません。

### <span id="page-12-4"></span>**7.15** フォルダおよびワークスペースのネスティングの問題

データベースの制約のため、Vibe が許可するネストされたフォルダとワークスペースの最大数は 45 です。たとえば、フォルダ内にフォルダを作成し、その後そのフォルダ内にフォルダを作成するな ど、フォルダ構造は 45 階層の深さまで作成できます。フォルダ構造では 45 階層を超えることはで きません。

## <span id="page-13-0"></span>**7.16** ライセンスレポートに関する問題

Novell Vibe ライセンスの現在の使用状況は、*[Administration]* アイコンをクリックし、*[Reports]* にあ る *[License Report]* をクリックして確認できます。ライセンスレポートでは、現在管理者、ゲスト、 3 個の内部ユーザ (\_emailPostingAgent、\_jobProcessingAgent、および \_synchronizationAgent) をローカル ユーザとしてカウントします。管理者はアクティブなユーザをカウントしますが、他の 4 つのロー カルユーザは Vibe ライセンスの使用に対してカウントしません。

## <span id="page-13-1"></span>**7.17** カスタムエントリとビューの日付属性

カスタムエントリまたはビューで日付属性を使用する場合、異なるタイムゾーンのユーザには自分 が見ているものと異なる日付が表示される可能性があります。

Novell Vibe では、Vibe ユーザのタイムゾーンで選択された日付は真夜中の時間として、GMT 時間 で保存されます。たとえば山岳部タイムゾーンの 2010 年 1 月 13 日は GMT--7:00 (20100113T0700) と して保存されます。同じタイムゾーンの人達にとっては問題ありません。ただし、異なるタイム ゾーンの人達にとっては、山岳部タイムゾーンの真夜中は異なる日付である場合があります。この 矛盾は今後のリリースで解決されます。

### <span id="page-13-2"></span>**7.18 GroupWise** の統合に関する問題

- 14 ページのセクション 7.18.1「GroupWise メ[ッセージからのドラッグアンドドロップ」](#page-13-3)
- ◆ 14ページのセクション 7.18.2「GroupWise Windows クライアントから Vibe [サイトにアクセスでき](#page-13-4) [ない」](#page-13-4)

#### <span id="page-13-3"></span>**7.18.1 GroupWise** メッセージからのドラッグアンドドロップ

GroupWise クライアントで、GroupWise メッセージに添付されたファイルをドラッグできず、[フォ ルダエントリ]ツールバーで[フォルダへファイルを追加]をクリックしたときに開く *Novell* Vibe ドラッグアンドドロップウィンドウに、それを正常にドロップします。最初に添付ファイルを 保存してから、保存したファイルをドラッグアンドドロップウィンドウにドラッグアンドドロップ します。

#### <span id="page-13-4"></span>**7.18.2 GroupWise Windows** クライアントから **Vibe** サイトにアクセスできない

GroupWise Windows クライアントから Novell Vibe サイトにアクセスするには、GroupWise ユーザの ワークステーションの時間設定が Vibe サーバの時間設定と 5 分以内で一致する必要があります。 5 分以上の不一致がある場合、GroupWise クライアントの Vibe サイトへの接続試行がタイムアウト します。可能であれば、サーバまたはワークステーションの時間を、正しい一致した時間にリセッ トします。

時間差がシステム構成に必要な一部である場合、[WS-Security](http://en.wikipedia.org/wiki/Web_Services_Security) (http://en.wikipedia.org/wiki/ Web\_Services\_Security) を通して Vibe サイトに認証を与える GroupWise などの Web サービスのタイ ムアウト設定を変更できます。

**1** 次のファイルのバックアップコピーを作成します。

*teaming\_directory*/webapps/ssf/WEB-INF/server-config.wsdd

- **2** server-config.wsdd ファイルをテキストエディタで開きます。
- <span id="page-13-5"></span>**3** 次のセクションを検索します。

```
<handler type="java:org.apache.ws.axis.security.WSDoAllReceiver">
<parameter name="passwordCallbackClass"
value="org.kablink.teaming.remoting.ws.security.PWCallback"/>
<parameter name="action" value="UsernameToken Timestamp"/>
</handler>
```
<span id="page-14-3"></span>**4** timeToLive パラメータに大きなタイムアウト値 ( たとえば、24 時間を示す 86400) を挿入します。

```
<handler type="java:org.apache.ws.axis.security.WSDoAllReceiver">
<parameter name="passwordCallbackClass"
value="org.kablink.teaming.remoting.ws.security.PWCallback"/>
<parameter name="action" value="UsernameToken Timestamp"/>
<parameter name="timeToLive" value="86400"/>
</handler>
```
- **5** server-config.wsdd ファイルでセクションの秒インスタンスに対して[、ステップ](#page-13-5) 3 と[ステップ](#page-14-3) 4 を 繰り返します。
- **6** server-config.wsdd ファイルを保存してから、サーバを再起動します。

この設定の変更は、GroupWise のみでなく WS-Security を使用してサーバに認証を与えるすべてのク ライアントアプリケーションに影響を与えます。

## <span id="page-14-0"></span>**7.19** 外部発信メールシステムと通信できない

Vibe サイトで外部発信メールシステム (Novell GroupWise など ) と通信できない場合、TLS over SMTP を使用して Vibe 発信電子メールサーバを設定することが必要になる場合があります。電子 メールアプリケーションでこのタイプの設定が必要になる場合、『*Novell Vibe 3.4* 管理者ガイド』の 「電子メール設定の管理」の「TLS over SMTP による送信メールの設定」で説明されているように、 STARTTLS を使用して、TLS over SMTP による Vibe の設定を行うことができます。

## <span id="page-14-1"></span>**7.20 Vibe** タスクが **Outlook** でカレンダイベントとして表示される

Vibe が iCal 添付ファイルを介して Outlook にタスクを送信すると、タスクが、タスクアイテムでは なくカレンダイベントとして表示されます。

これは、Outlook が iCal イベントを処理する方法に問題があるためです。

Vibe が iCal 添付ファイルを使用して、カレンダイベントとタスクアイテムを送信する方法の詳細に ついては、『*Novell Vibe 3.4* 上級ユーザガイド』の「タスクおよびカレンダの Desktop アプリケー ションとの同期」を参照してください。

### <span id="page-14-2"></span>**7.21** 電子メール送信時の **Firefox** の制限

Novell Vibe サイトから電子メールメッセージを送信する場合に、「電子メールアドレスを追加] フィールドで入力ミスまたは無効な受信者がある場合、エラーと[前のページに戻る]ボタンが表 示されます。Firefox では、[電子メールを送信]ページに戻りますが、メッセージ内容は失われま す。Internet Explorer では、メッセージ内容が保持されます。

Firefox を使用して電子メールを Vibe サイトから送信する場合、可能な限り Vibe ユーザを受信者と して選択します。または、[電子メールアドレスを追加]フィールドで誤字を避けるために受信者の 電子メールアドレスをコピーします。

### <span id="page-15-0"></span>**7.22 WebDAV** の問題

- 16ページのセクション 7.22.1「WebDAV [を使用したファイルの](#page-15-1)名前変更の問題」
- 16[ページのセクション](#page-15-2)7.22.2「Windows Vistaおよび Windows XPの WebDAV 機能向けの Windows [Update](#page-15-2)」
- ! 16 ページのセクション 7.22.3「[Microsoft Windows Vista](#page-15-3) および Microsoft Office での WebDAV/ その 場編集[の問題」](#page-15-3)
- ◆ 17 [ページのセクション](#page-16-0) 7.22.4「Windows 7 での WebDAV/ その場編集の問題」
- ! 17 [ページのセクション](#page-16-1) 7.22.5「Windows Vista および Windows 7 での WebDAV URL の問題」
- ◆ 18 [ページのセクション](#page-17-2) 7.22.6「Mac における WebDAV の制限事項」

#### <span id="page-15-1"></span>**7.22.1 WebDAV** を使用したファイルの名前変更の問題

WebDAV クライアントを使用して Vibe ファイルの名前を変更すると、添付ファイルの名前のみが変 更されます。この処理では、ファイルが関連付けられている Vibe フォルダエントリのタイトル名は 変更されません。

これは、関連ファイルのファイル名に関係なく、選択した任意のタイトルをファイルエントリの作 成時に指定できるようにする、最近 Vibe に追加された機能が原因です。従来、すべてのファイルエ ントリのタイトルは、関連ファイルのファイル名と同じでした。

#### <span id="page-15-2"></span>**7.22.2 Windows Vista** および **Windows XP** の **WebDAV** 機能向けの **Windows Update**

重要 **:** この更新プログラムは、Windows Vista および Windows XP にのみインストールします。 Windows 7 にこの更新プログラムをインストールしないでください。

Windows Vista および Windows XP のブラウザで Novell Vibe のその場編集機能を使用するには、次の Windows WebDAV アップデートをインストールする必要があります。

Web [フォルダのソフトウェア更新プログラム](http://www.microsoft.com/downloads/details.aspx?familyid=17C36612-632E-4C04-9382-987622ED1D64&displaylang=en) (KB907306) (http://www.microsoft.com/downloads/ details.aspx?familyid=17C36612-632E-4C04-9382-987622ED1D64&displaylang=en)。

この Windows 更新プログラムは、OpenOffice.org と Microsoft Office が Vibe その場編集機能と正しく 相互動作できるようにします。

#### <span id="page-15-3"></span>**7.22.3 Microsoft Windows Vista** および **Microsoft Office** での **WebDAV/** その場編集の問題

Microsoft Windows Vista には、すべての WebDAV 相互動作に影響を与える WebDAV アクセスに関す る問題があります。また、アプレットに関する Vista 特有の問題は、Novell Vibe その場編集機能が 正しく動作するのを妨げます。必ず、最新バージョンの Vista を実行してください。16 [ページのセ](#page-15-2) クション 7.22.2「Windows Vista および Windows XP の WebDAV 機能向けの [Windows Update](#page-15-2)」に記載 されている Windows WebDAV 更新プログラムがインストールされていることを確認してください。

Internet Explorer を使用している Windows Vista ユーザはその場編集を使用しようとすると Java 警告 が表示される場合があります。(Firefox ユーザには、このエラーは表示されません )。

Vibe のその場編集機能をサポートするように Internet Explorer を設定するには :

- **1** Internet Explorer で[ツール]*>*[インターネットオプション]の順にクリックします。
- **2**[セキュリティ]をクリックし、[信頼済みサイト]を選択してから、[サイト]をクリックし ます。
- **3**[この *Web* サイトをゾーン追加する]フィールドで、Vibe サーバの URL を指定してから、[追 加]をクリックします。
- **4**[このゾーンのサイトにはすべてサーバの確認 *(https)* を必要とする]を、Vibe サーバに応じて 選択または選択解除します。
- **5**[閉じる]をクリックしてから、[*OK*]をクリックしてセキュリティ設定を保存します。

Windows Vista が Vibe その場編集機能を Microsoft Office でサポートするように設定するには、各 Microsoft Office アプリケーションの Windows レジストリに新しいキーを追加する必要があります。

- **1** Windows エクスプローラで、Program Files/Microsoft Office/Office12 にナビゲートします。
- **2** 順番に各 Microsoft Office .exe を下にスクロールします。

```
excel.exe
powerpnt.exe
winword.exe
...
```
- 3 各実行可能ファイルを右クリックしてから、[プロパティ]をクリックします。
- **4** [互換性] をクリックします。
- **5**[互換モードでこのプログラムを実行する]を選択して、ドロップダウンリストから[*Windows XP (Service Pack 2)*]を選択します。
- **6** コンピュータを再起動します。

Microsoft Office ファイルを使った Vibe その場編集機能を使用できるようになりました。

注 **:** これらの手順によって、Vibe のその場編集機能は有効になりますが、Vibe で WebDAV を使用し て添付できない Vista の問題は修復されません。

アプレットの詳細については、次の Sun の情報を参照してください。

- ! [Bug 6440902](http://bugs.sun.com/bugdatabase/view_bug.do?bug_id=6440902) (http://bugs.sun.com/bugdatabase/view\_bug.do?bug\_id=6440902)
- [Bug 6432317](http://bugs.sun.com/bugdatabase/view_bug.do?bug_id=6432317) (http://bugs.sun.com/bugdatabase/view\_bug.do?bug\_id=6432317)

#### <span id="page-16-0"></span>**7.22.4 Windows 7** での **WebDAV/** その場編集の問題

Windows 7 ワークステーションで Office 2007 または Office 2010 を使用して Word ドキュメントを編 集するために Novell Vibe のその場編集機能を使用する場合、Word では編集済みのファイルが Vibe サイトに保存されずに、ユーザに対して保存場所を指定するよう要求します。セキュア (HTTPS) または非セキュア (HTTP) のいずれの接続を使用して Vibe を実行するかに応じて、Vibe に 必要な設定が異なります。詳細については、『*Novell Vibe 3.4* 管理者ガイド』の「Windows 7 で WebDAV をサポートするための Vibe の設定」の「インプレイス編集機能でのファイルの編集」を参 照してください。

#### <span id="page-16-1"></span>**7.22.5 Windows Vista** および **Windows 7** での **WebDAV URL** の問題

Novell Vibe フォルダに関連付けられた WebDAV URL をコピーして、ネットワークの場所の追加機 能を使用しようとすると、Windows Vista および Windows 7 ではドライブをマップできない可能性が あります。Windows Vista および Windows 7 で Vibe を使用する場合は、代わりにネットワークドラ イブのマップ機能を常に使用する必要があります。

#### <span id="page-17-2"></span>**7.22.6 Mac** における **WebDAV** の制限事項

Mac 環境で WebDAV 機能を使用する場合、さまざまな制限が生じます。

- ◆ 18[ページのセクション](#page-17-3)7.22.6.1「WebDAVを使用してMac上でファイルを編集する際の制限事項」
- 18ページのセクション7.22.6.2「WebDAV を使用して Mac 上で Vibe [フォルダを表示する際の制限](#page-17-4) [事項」](#page-17-4)

#### <span id="page-17-3"></span>7.22.6.1 WebDAV を使用して Mac 上でファイルを編集する際の制限事項

Microsoft Office をドキュメントエディタとして使用する場合、Mac ではその場で編集機能がサポー トされません。Mac でその場で編集機能を使用するには、ドキュメントエディタに OpenOffice また は LibreOffice を使用する必要があります。

詳細については、『*Novell Vibe 3.4* 上級ユーザガイド』の 「WebDAV を使用した個別ファイルの編 集」を参照してください。

#### <span id="page-17-4"></span>7.22.6.2 WebDAV を使用して Mac 上で Vibe フォルダを表示する際の制限事項

Mac における WebDAV の制限のため、Mac 環境では WebDAV を使用して Vibe フォルダを表示でき ません。

詳細については、『*Novell Vibe 3.4* 上級ユーザーガイド』の「Vibe フォルダでの WebDAV の使用」を 参照してください。

## <span id="page-17-0"></span>**7.23 Windows XP** を使用している場合、**Windows** エクスプローラで **Vibe** フォルダを表示すると別のフォルダも表示される

Windows XP では、Windows エクスプローラを使用して Vibe フォルダを表示すると、親フォルダと 同じ名前の別のサブフォルダが表示されることがあります。

この問題を解決するには、次の手順に従います。

- **1** Web ブラウザを起動します。
- **2** Microsoft ダウンロードセンターに移動し、Web フォルダ用のソフトウェア更新プログラム (KB907306) をインストールします。 (http://www.microsoft.com/downloads/ details.aspx?FamilyId=17C36612-632E-4C04-9382-987622ED1D64&displaylang=en)
- **3** 画面の指示に従って、ソフトウェア更新プログラムをインストールします。

### <span id="page-17-1"></span>**7.24 OpenOffice.org** でのデータクォータ問題

OpenOffice.org では、編集済みドキュメントを終了する際に 1 つの新しいバージョンが作成される のではなく、「保存7をクリックするたびに新しいドキュメントバージョンが作成されます。この現 象のおかげで、急速にデータクォータに達してしまう可能性があります。同じドキュメントの不要 なバージョンの作成は回避して構いません。それらが作成された場合も、削除できます。

- ◆ 19ページのセクション 7.24.1「不要なドキュメ[ントバージョンの作成の](#page-18-2)回避」
- ◆ 19 [ページのセクション](#page-18-3) 7.24.2「ドキュメントの不要なバージョンを削除する」

#### <span id="page-18-2"></span>**7.24.1** 不要なドキュメントバージョンの作成の回避

同じドキュメントの不要なバージョンの作成を回避するには、次のいずれかの操作を行います。

- ◆ ドキュメントを編集する際に、何度も*[保存]*をクリックしないでください。その代わり、 OpenOffice.org でドキュメントを閉じる前に一度だけ「保存] をクリックします。
- ! Vibe でドキュメントを編集する場合、Microsoft Word などの OpenOffice.org 以外のドキュメント エディタを使用します。

#### <span id="page-18-3"></span>**7.24.2** ドキュメントの不要なバージョンを削除する

『*Novell Vibe 3.4* ユーザガイド』の「ファイルの既存バージョンの削除」で説明されているように、 ファイルの特定のバージョンを削除できます。

#### <span id="page-18-0"></span>**7.25 Linux** サーバの **HTML** 変換エラー

ファイルを表示しようとした際に、HTML Conversion Error が表示される場合は、Vibe Linux サーバに 必要なライブラリが存在しない可能性があります。

不明なライブラリをインストールする

**1** 以下のディレクトリに変更します。

/opt/novell/teaming/stellent-converter/linux/x86

**2** exporter プログラムを実行します。

見つからない入力ファイルおよび出力ファイルに関するエラーが予測されます。

- **3** 見つからないライブラリに関するエラーを探します。
- **4** ライブラリエラーがある場合は、見つからないライブラリをインストールします。

## <span id="page-18-1"></span>**7.26** ユーザプロファイルがカスタム **JSP** ファイルをサポートしない

フォームと表示デザイナツールの中でユーザプロファイルのフォームおよびビューの属性を作成ま たは変更する場合、カスタム JSP ファイルを参照できません。

この機能は、『*Novell Vibe 3.4* 上級ユーザガイド』の「Vibe フォームおよびビューでの JSP ファイル の参照の有効化」で説明されているように、ワークスペース、フォルダ、およびエントリ用の属性 を変更するために残してあります。

# **8** データベースの問題

◆ 19 ページのセクション 8.1「Microsoft SQL 2012 がサポート対象[のデータベースではない」](#page-18-4)

## <span id="page-18-4"></span>**8.1 Microsoft SQL 2012** がサポート対象のデータベースではない

Microsoft SQL 2012 は、Vibe 3.4 のサポート対象のデータベースではありません。Vibe 3.4 では、 Vibe 3.3 でサポートされているのと同じデータベースをサポートしています。サポート対象のデー タベースの詳細については、『*Novell Vibe 3.4* インストールガイド』の「Vibe サーバの要件」を参照 してください。

# **9** 開発者に関する問題

! 20 [ページのセクション](#page-19-0) 9.1「SOAP ペイロードでの複数範囲の値」

## <span id="page-19-0"></span>**9.1 SOAP** ペイロードでの複数範囲の値

デフォルトでは、Novell Vibe SOAP ペイロードは複数範囲の値を生成しません。複数範囲の値が生 成されるように、server-config.wsdd ファイルを変更できます。

**1** server-config.wsdd ファイルがあるディレクトリに移動します。

Vibe インストールには、2 つの server-config.wsdd ファイルが含まれます。これらのファイルのデ フォルトの場所は、プラットフォームによって次のように異なります。

Linux: /opt/novell/teaming/apache-tomcat-version/webapps/ssf/WEB-INF /opt/novell/teaming/apache-tomcat-version/webapps/ssr/WEB-INF

Windows: c:\Program Files\Novell\Teaming\apache-tomcat-version\webapps\ ssf\WEB-INF c:\Program Files\Novell\Teaming\apache-tomcat-version\webapps\ ssr\WEB-INF

**2** 次のラインで、false を true に変更します。

<parameter name="sendMultiRefs" value="false"/>

- **3** server-config.wsdd ファイルを保存し、テキストエディタを終了します。
- **4** 変更した server-config.wsdd ファイルのバックアップコピーを作成します。

Vibe ソフトウェアを更新する場合、server-config.wsdd ファイルは Vibe インストールプログラム によって上書きされます。更新後に更新したファイルを復元するか、修正を繰り返すかいずれ かを行う必要があります。

**5** この手順を Vibe ソフトウェアで 2 つ目の server-config.wsdd ファイルに対して繰り返します。

## **10** ローカライズに関する問題

- 20 [ページのセクション](#page-19-1) 10.1「簡易 URL に拡張文字を使用できない」
- ! 20 [ページのセクション](#page-19-2) 10.2「添付ファイル名の拡張文字と 2 バイト文字」
- 21 [ページのセクション](#page-20-0) 10.3「動作状況ログの中国語文字」
- ◆ 21 [ページのセクション](#page-20-1) 10.4「ファイル名の国際文字に関連する Internet Explorer 6 の制限」

#### <span id="page-19-1"></span>**10.1** 簡易 **URL** に拡張文字を使用できない

ワークスペースのデフォルトの設定ページで、*URL* の定義フィールドは拡張文字を受け入れませ ん。簡易 URL には、英数字のみを使用します。

#### <span id="page-19-2"></span>**10.2** 添付ファイル名の拡張文字と **2** バイト文字

Outlook が Novell Vibe サイトにポストを送信する場合、またメッセージがファイル名に拡張文字ま たは 2 バイト文字が付けられた添付ファイルを持つ場合、Exchange サーバが適切に設定されるま で、添付ファイルは Vibe サイトに届けられせん。Exchange サーバがファイル名を正しく渡すよう

に設定するには、「*OWA* からの送信時に外国文字が疑問符 *(?)* [で表示される](http://www.windowsnetworking.com/kbase/WindowsTips/Windows2000/AdminTips/Exchange/ForeigncharactersappearasquestionmarkswhensentfromOWA.html) (http:// www.windowsnetworking.com/kbase/WindowsTips/Windows2000/AdminTips/Exchange/ ForeigncharactersappearasquestionmarkswhensentfromOWA.html)」の手順に従います。

### <span id="page-20-0"></span>**10.3** 動作状況ログの中国語文字

アクティビティレポートの report.csv ファイルを Microsoft Excel\* で開く際、report.csv ファイルが正し く作成されていたとしても、中国語の文字は正しく表示されません。これは Excel では ISO ラテン 語の文字セットをしようしてファイルが常に読み取られるためです。

1 つの回避策は、Excel の代わりに OpenOffice.org Calc スプレッドシートプログラムを使用すること です。この場合、中国語の文字は正しく表示されます。

Excel での回避策 :

- **1**[データ]*>*[外部データの取り込み]*>*[データの取り込み]を使用して、report.csv ファイル を Excel にインポートします。
- 2 report.csv ファイルを選択してから、「開く7 をクリックします。
- **3**[区切り記号]を選択して[*UTF-8*]を選択してから[次へ]をクリックします。
- 4 区切り記号として [カンマ]を選択し、[次へ]をクリックしてから、[終了] をクリックしま す。

Excel で中国語文字が正しく表示されるようになりました。

### <span id="page-20-1"></span>**10.4** ファイル名の国際文字に関連する **Internet Explorer 6** の制限

Internet Explorer 6 で、ファイル名に国際文字が含まれているファイルを[ファイル]フォルダに アップロードする場合で、そのファイルを編集して新しいバージョンを作成する場合、そのファイ ルのオリジナルバージョンへのリンクは機能しません。それは、Internet Explorer 6 でファイル名が ダブルエンコーディングされるためです。この問題を解決するには、Internet Explorer 7 以降に更新 してください。

# **11** セキュリティの問題

Novell Vibe サイトの安全性が適切に確保されるようにするには、オペレーティングシステムにすべ てのパッチおよびセキュリティ修正プログラムを適用し、常に更新された状態に保ちます。

# **12 Vibe 3.4** バグフィックス

Vibe 3.3 以降に修正されたバグのリストについては、「[Novell Vibe 3.4 Bug List](http://www.novell.com/documentation/vibe34/vibe34_fixes/vibe34_fixes.html) (http://www.novell.com/ documentation/vibe34/vibe34\_fixes/vibe34\_fixes.html)」を参照してください。各バグの詳細について は、[Bugzilla](https://bugzilla.novell.com) (https://bugzilla.novell.com) のバグ番号を参照してください。

# **13 Vibe 3.3** バグフィックス

Vibe 3.2 以降に修正されたバグのリストについては、[Novell Vibe 3.3 Bug List](http://www.novell.com/documentation/vibe33/vibe33_fixes/vibe33_fixes.html) (http://www.novell.com/ documentation/vibe33/vibe33\_fixes/vibe33\_fixes.html) を参照してください。各バグに関する詳細は、 [Bugzilla](https://bugzilla.novell.com) (https://bugzilla.novell.com) のバグ番号を参照することができます。

# **14 Vibe** のマニュアル

次の各ソースには、NovellVibe 3.4 に関する情報が記述されています。

- **◆ オンライン製品マニュアル : [Novell Vibe 3.4](http://www.novell.com/documentation/vibe34) マニュアル Web サイト (http://www.novell.com/** documentation/vibe34)
- ◆ Novell Vibe に付属する製品マニュアル . Vibe のホームページの右上隅にある [ヘルプ]アイコン ( 疑問符 ) をクリックします。

Novell Vibe 製品マニュアルに加えて、次のリソースでは Vibe 3.4 に関する追加の情報が提供されま す。

- ◆ [Novell Vibe](http://www.novell.com/products/vibe/) 製品サイト (http://www.novell.com/products/vibe/)
- ! Novell Vibe [リソースライブラリ](http://www.novell.com/products/vibe/resource-library/) (http://www.novell.com/products/vibe/resource-library/)
- ! [Novell Vibe Cool Solutions](http://www.novell.com/communities/coolsolutions/vibe) (http://www.novell.com/communities/coolsolutions/vibe)
- ◆ Novell Vibe サポ[ートフォーラム](http://forums.novell.com/forumdisplay.php?f=989) (http://forums.novell.com/forumdisplay.php?f=989)

# **15** 保証と著作権

米国 Novell, Inc. およびノベル株式会社は、この文書の内容または使用について、いかなる保証、表 明または約束も行っていません。また文書の商品性、および特定の目的への適合性については、明 示と黙示を問わず一切保証しないものとします。米国 Novell, Inc. およびノベル株式会社は、本書の 内容を改訂または変更する権利を常に留保します。米国 Novell, Inc. およびノベル株式会社は、この ような改訂または変更を個人または事業体に通知する義務を負いません。

米国 Novell, Inc. およびノベル株式会社は、すべてのノベル製ソフトウェアについて、いかなる保 証、表明または約束も行っていません。またノベル製ソフトウェアの商品性、および特定の目的へ の適合性については、明示と黙示を問わず一切保証しないものとします。米国 Novell, Inc. およびノ ベル株式会社は、ノベル製ソフトウェアの内容を変更する権利を常に留保します。

本契約の下で提供される製品または技術情報はすべて、米国の輸出管理規定およびその他の国の輸 出関連法規の制限を受けます。お客様は、すべての輸出規制を遵守して、製品の輸出、再輸出、ま たは輸入に必要なすべての許可または等級を取得するものとします。お客様は、現在の米国の輸出 除外リストに掲載されている企業、および米国の輸出管理規定で指定された輸出禁止国またはテロ リスト国に本製品を輸出または再輸出しないものとします。お客様は、取引対象製品を、禁止され ている核兵器、ミサイル、または生物化学兵器を最終目的として使用しないものとします。ノベル 製ソフトウェアの輸出については、[Novell International Trade Services](http://www.novell.com/info/exports/) (http://www.novell.com/info/ exports/) の Web ページをご参照ください。弊社は、お客様が必要な輸出承認を取得しなかったこと に対し如何なる責任も負わないものとします。

Copyright © 2011-2013 Novell, Inc. All rights reserved. 本ドキュメントの一部または全体を無断で複写・ 転載することは、その形態を問わず禁じます。

Novell の商標一覧については、「商標とサービ[スの一覧](http://www.novell.com/company/legal/trademarks/tmlist.html) (http://www.novell.com/company/legal/ trademarks/tmlist.html)」を参照してください。

サードパーティの商標は、それぞれの所有者に属します。